# **O**framework

# **Pop!\_OS 21.10 Installation on the Framework Laptop**

How to install Pop! OS 21.10 Linux on a Framework Laptop

Written By: Nirav Patel

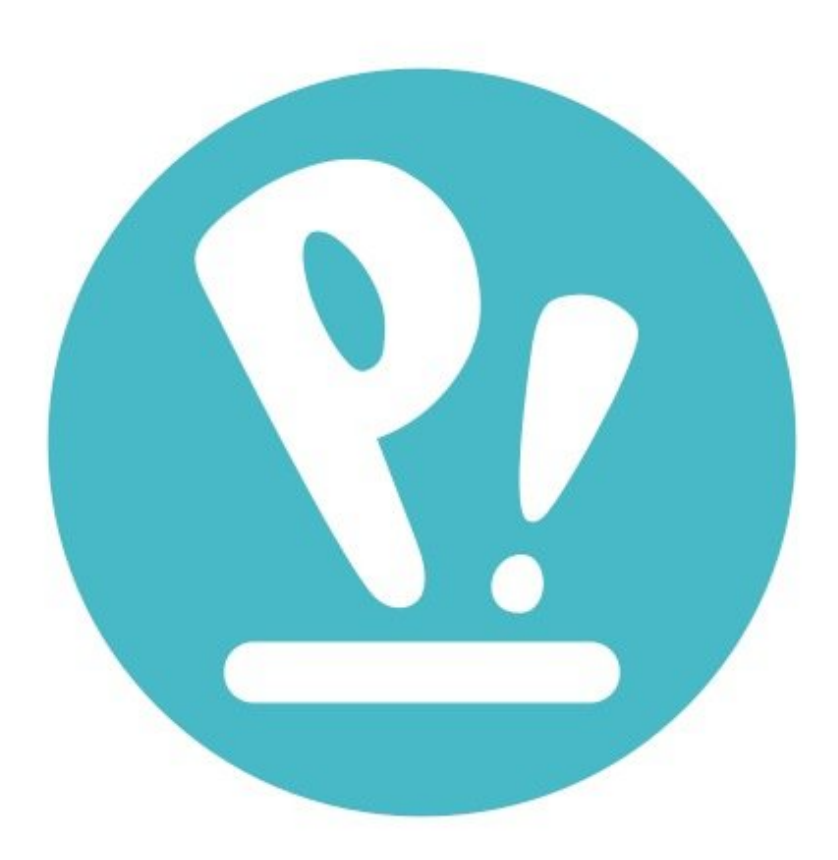

# **INTRODUCTION**

Once you have your Framework Laptop set up following the **Quick Start [Guide](https://guides.frame.work/Guide/Framework+Laptop+DIY+Edition+Quick+Start+Guide/57)**, you're ready to install your preferred OS. The Framework Laptop is running some very recent hardware, so manual workarounds are needed to get Pop!\_OS 21.10 working smoothly. We recommend [Fedora](https://guides.frame.work/Guide/Fedora+35+Installation+on+the+Framework+Laptop/108) 35 for now if you want a distro that works directly out of the box.

## **PARTS:**

USB [Flash](file:///Item/USB_Flash_Drive) Drive (1)

#### **Step 1 — Preparing Pop!\_OS Installation Media**

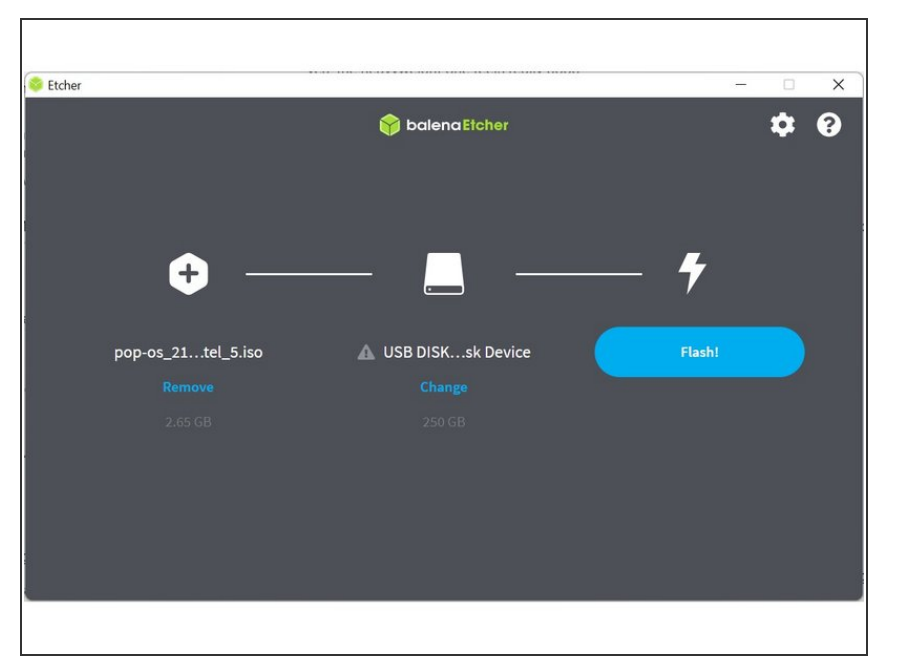

- First, download the Pop! OS 21.10 **ISO** from [System76's](https://pop.system76.com/) website. Pop! OS has a [installation](https://support.system76.com/articles/install-pop/) quide that you can follow. We'll go through the steps in this Guide assuming you have a simple installation scenario of a fresh install on a blank drive.  $\bullet$
- Download [balenaEtcher](https://www.balena.io/etcher/) as a tool to create the USB installer from the ISO. balenaEtcher is available for Windows, MacOS, and Linux. You can either install it or download the portable version that runs directly from the executable.  $\bullet$
- Launch balenaEtcher. Insert your USB drive (8GB or larger). Click on "Flash from file" and select the popos\_21.10\_amd64\_intel\_5.iso that you downloaded. Click on "Select target" and choose your USB drive. Click "Flash" and wait a minute or two for it to complete.
- Once the USB drive creation is complete, you can close balenaEtcher and eject the USB drive from your OS.

#### **Step 2 — Running Pop!\_OS 21.10**

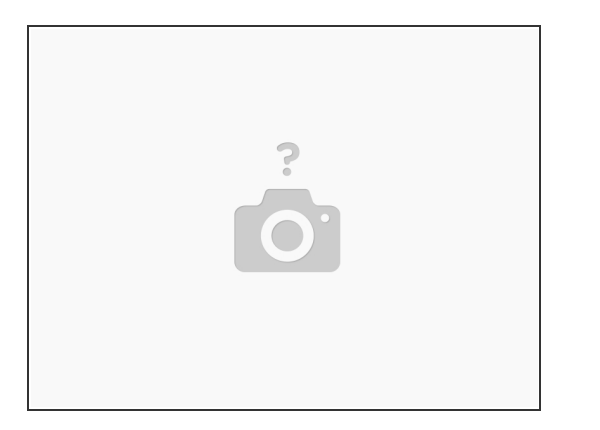

- You'll need to first disable Secure Boot. While powering on your Framework laptop, tap F2 to enter the BIOS menu. In the Security tab, select Secure Boot. Under the Enforce Secure Boot option, select Disabled. Press F10 to Save and Exit.
- Insert the USB drive into your powered off Framework Laptop, and then power on. If you have an existing OS installed on the Storage drive in your laptop, you'll need to tap F12 as you boot to bring up the Boot Manager screen. You can then select the "Linpus lite" item with your arrow keys and hit Enter.  $\bullet$ 
	- $(i)$  If you don't have an internal storage drive installed or it is blank, the laptop will boot to the USB drive directly.
- Hit Enter again to boot into Pop! OS 21.10.
- After a few seconds, you're in! If you just want to try Pop! OS out, you can close the installer and browse through the live USB version of it without touching the internal storage drive. If you do want to install to the internal storage drive, go on to the next step.  $\bullet$

### **Step 3 — Installing Pop!\_OS 21.10 to a drive**

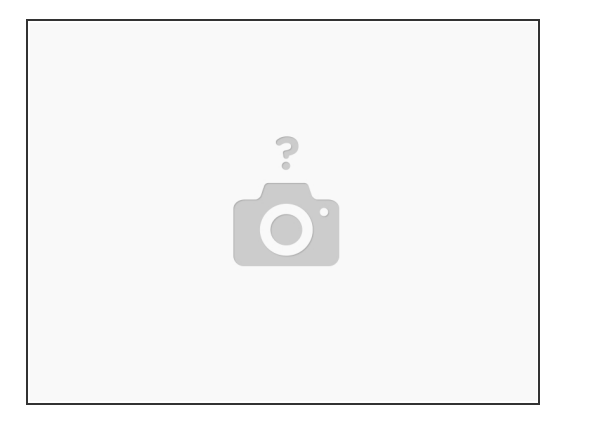

- Select the language, region, and keyboard language you'd like to use. This guide assumes the simple scenario of a clean install, so select Clean Install and click the Clean Install button. Select the internal Storage drive and click on Erase and Install. Select a user name and password. Select whether to enable drive encryption.  $\bullet$
- Installation will then start. When it completes, click on Restart Device. If you enabled drive encryption, enter your password, then log in.  $\bullet$
- Setup will then start, giving you a few screens of UI options to configure, then a Wi-Fi screen to connect to your network, followed by a couple of additional screens of configuration options. After that, you're done with setup, and can move on to the workarounds to help make everything run smoothly.  $\bullet$

#### **Step 4 — Completing Setup**

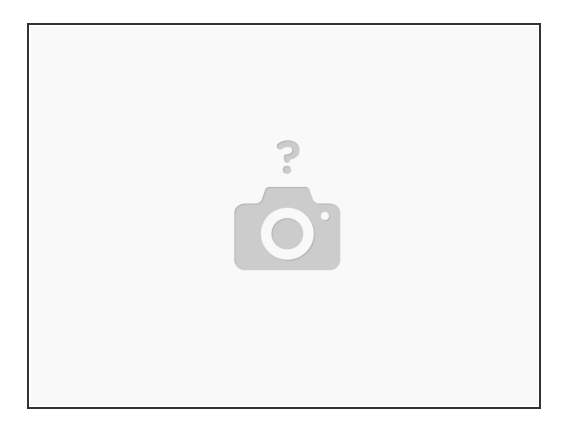

- $\odot$  One bit of hardware that doesn't work out of the box is the microphone input on the 3.5mm jack. It's an easy workaround though. As root, edit "/etc/modprobe.d/alsa-base.conf", add "options sndhda-intel model=dell-headset-multi" to the end of it, and then reboot.
- Note that the Fingerprint Reader does not appear to currently be supported in Pop!\_OS.
- After installing your OS, we recommend updating to the latest [Framework](https://knowledgebase.frame.work/en_us/framework-laptop-bios-releases-S1dMQt6F) Laptop firmware to make sure the laptop is running at optimal performance and stability.

Enjoy using Pop! OS on your Framework Laptop! If you have any questions or run into any issues, we recommend bringing them to the Community in the **Pop! OS 21.10 topic.** Members of the Framework team participate in discussions there.